# 使用過渡模式配置增強型開放式SSID - OWE

目錄

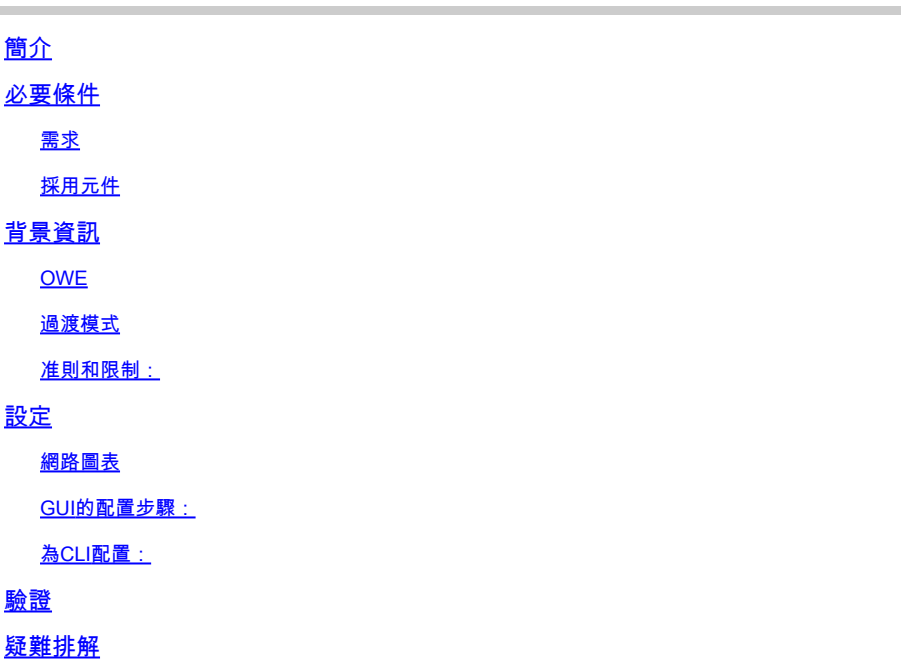

# 簡介

本檔案介紹如何在Catalyst 9800無線LAN控制器(9800 WLC)上設定Enhanced Open(具有過渡模 式)並疑難排解。

# 必要條件

需求

思科建議您瞭解以下主題:

- 思科無線Lan控制器(WLC)9800。
- 支援Wi-Fi 6E的思科接入點(AP)。
- IEEE標準802.11ax。
- Wireshark。

採用元件

本文中的資訊係根據以下軟體和硬體版本:

- 採用IOS® XE 17.9.3的WLC 9800-CL。
- 接入點C9130、C9136、CW9162、CW9164和CW9166。
- Wi-Fi 6客戶端:
	- IOS 16上的iPhone SE3第1代
- Mac OS 12上的MacBook。
- Wi-Fi 6E客戶端:
	- Lenovo X1 Carbon Gen11,帶英特爾AX211 Wi-Fi 6和6E介面卡,帶驅動程式版本 22.200.2(1)。
	- Netgear A8000 Wi-Fi 6和6E介面卡,帶驅動程式v1(0.0.108);
	- 採用Android 13的手機Pixel 6a;
	- 搭載Android 13的手機三星S23。

本文中的資訊是根據特定實驗室環境內的裝置所建立。文中使用到的所有裝置皆從已清除(預設 )的組態來啟動。如果您的網路運作中,請確保您瞭解任何指令可能造成的影響。

# 背景資訊

增強開放是WiFi聯盟提供的認證,是WPA3無線安全標準的一部分。與公共PSK無線網路相比,它 在開放式(未經驗證的)網路上使用機會無線加密(OWE)來防止被動監聽並防止簡單攻擊。

使用增強型Open時,使用者端和WLC(在中央驗證的情況下)或AP(在FlexConnect本地驗證的 情況下)在關聯過程中執行Diffie-Hellman金鑰交換,並在四次握手中使用成對主金鑰密碼(PMK)。

OWE

機會無線加密(OWE)是IEEE 802.11的擴展,提供無線介質([IETF RFC 8110\)](https://tools.ietf.org/html/rfc8110)。基於OWE的身份驗 證的目的是避免AP和客戶端之間的開放式非安全無線連線。OWE使用基於Diffie-Hellman演算法的 加密來設定無線加密。使用OWE時,客戶端和AP在訪問過程中執行Diffie-Hellman金鑰交換,並將 生成的成對主金鑰(PMK)金鑰與4次握手配合使用。使用OWE可增強部署基於PSK的開放式或共用 網路的部署的無線網路安全性。

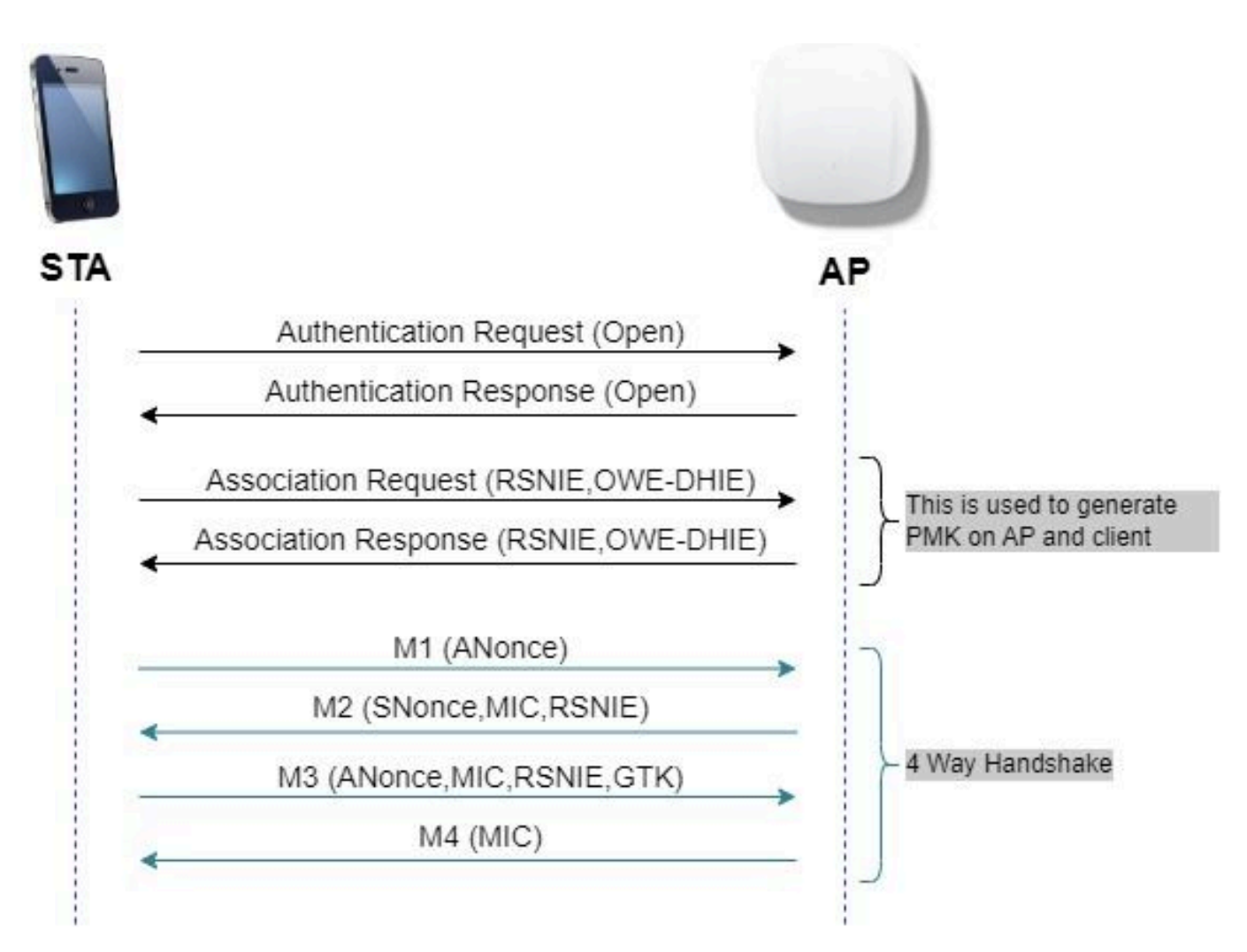

OWE幀交換

### 過渡模式

通常,企業網路只有一個未加密訪客SSID,並且偏好使用不支援增強型開放客戶端的舊客戶端和增 強型開放到共存的較新客戶端。過渡模式是專為迎合此情況而引入的。

這要求配置兩個SSID — 一個隱藏SSID以支援OWE,另一個為開放式SSID且已廣播。

機會無線加密(OWE)轉換模式使OWE和非OWE STA能夠同時連線到同一個SSID。當所有OWE STA都在OWE轉換模式下看到SSID時,它們會使用OWE進行連線。

開放式WLAN和OWE WLAN都會傳輸信標幀。來自OWE WLAN的信標和探測響應幀包括Wi-Fi Alliance供應商IE封裝開放WLAN的BSSID和SSID, 類似地, 開放WLAN也包括OWE WLAN。

OWE STA只應在可用網路清單中向使用者顯示在OWE轉換模式下運行的OWE AP的開放BSS的 SSID,並抑制該OWE AP的OWE BSS SSID的顯示。

准則和限制:

- 增強型開放要求僅使用WPA3策略。Cisco Wave 1(基於Cisco IOS®)AP不支援WPA3。
- 必須將受保護管理幀(PMF)設定為「必需」。預設情況下,該設定僅使用WPA3第2層安全設 定。

• 增強型Open只在運行支援Enhanced Open的較新版本的最終客戶端上起作用。

# 設定

典型的使用案例,管理員想要配置增強型Open,但仍然允許較舊客戶端連線到訪客SSID。

網路圖表

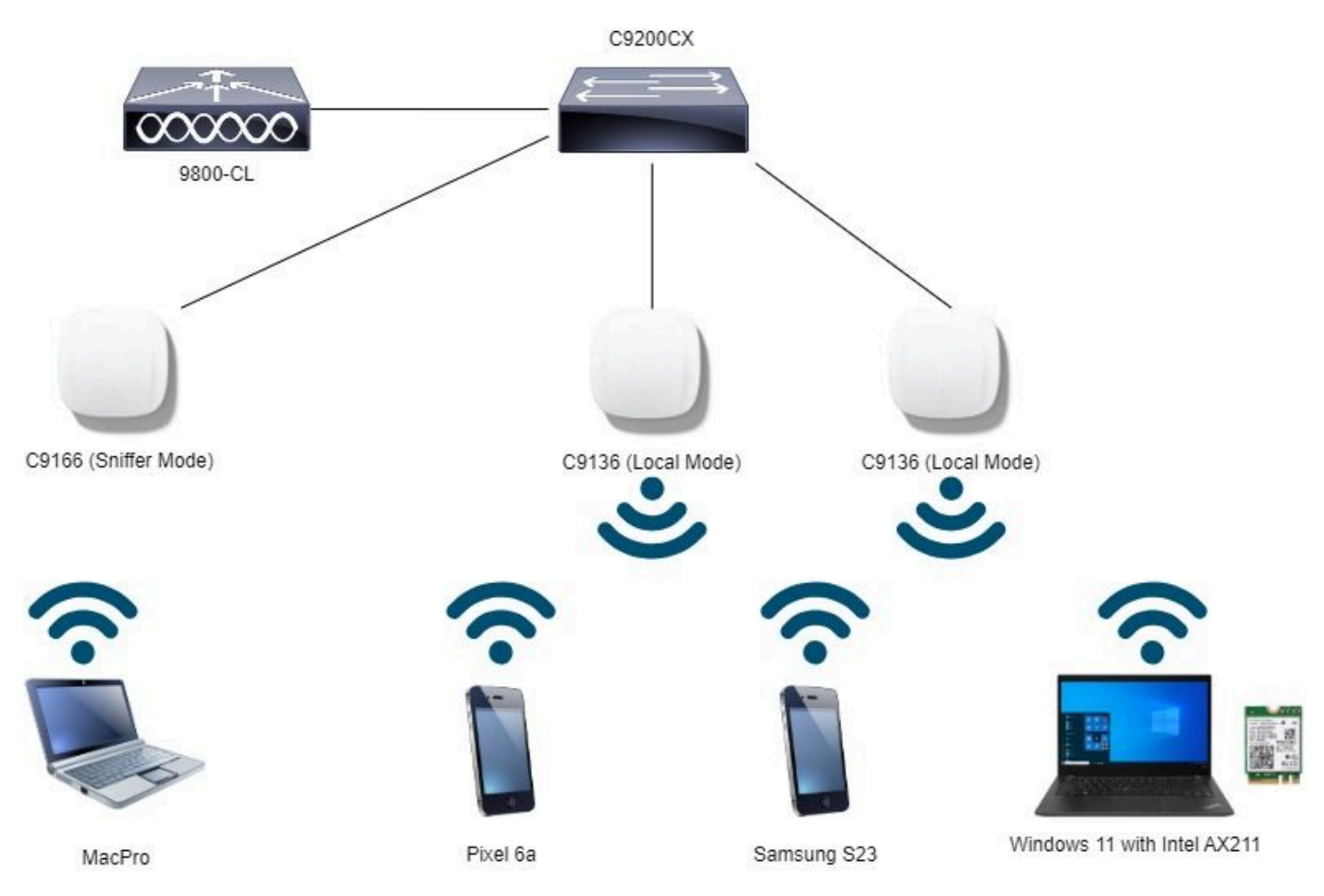

網路拓撲

## GUI的配置步驟:

建立第一個SSID,特此稱為「OWE\_Transition」。在此範例中,WLAN ID 3,並確保其在停用選 項「Broadcast SSID」時隱藏:

步驟1選擇Configuration > Tags & Profiles > WLANs以開啟WLANs頁面。

第2步點選Add以新增的WLAN >新增的WLAN名稱「OWE\_Transition」>將Status變更為Enable >確保Broadcast SSID已停用。

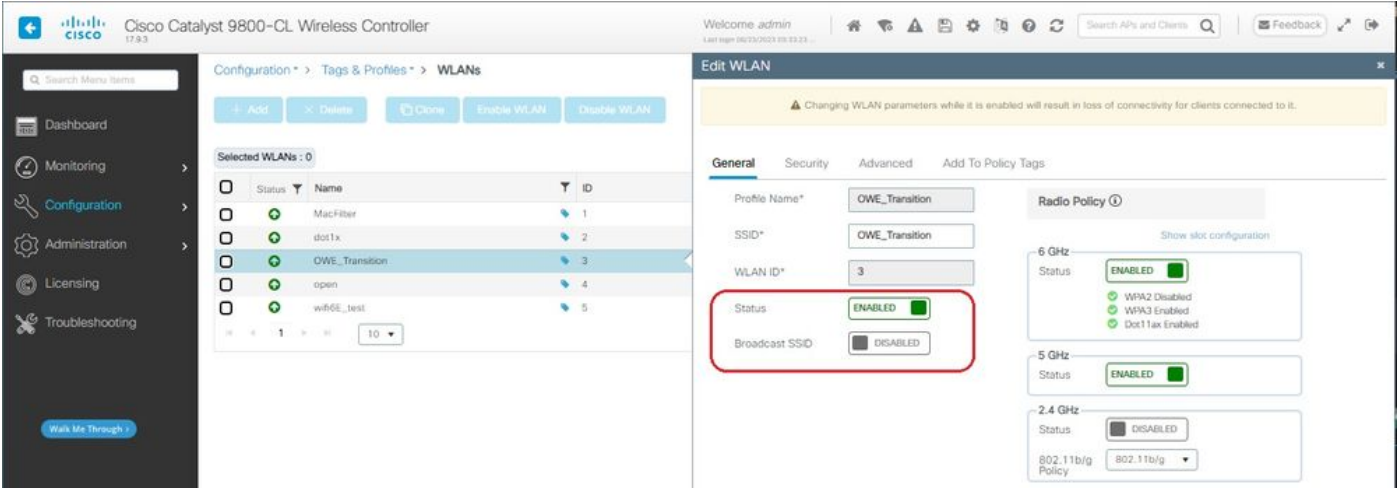

OWE轉換增強型開放式SSID隱藏

第3步選擇Security > Layer 2頁籤>選擇WPA3。

第4步將受保護管理幀(PMF)設置為必需。

第5步在WPA Parameters >檢查WPA3策略。選擇AES(CCMP128)Encryption and OWE Auth Key Management。

第6步將WLAN ID 4(開放式WLAN)新增到「Transition Mode WLAN ID」框中。

#### 第7步點擊Apply to Device。

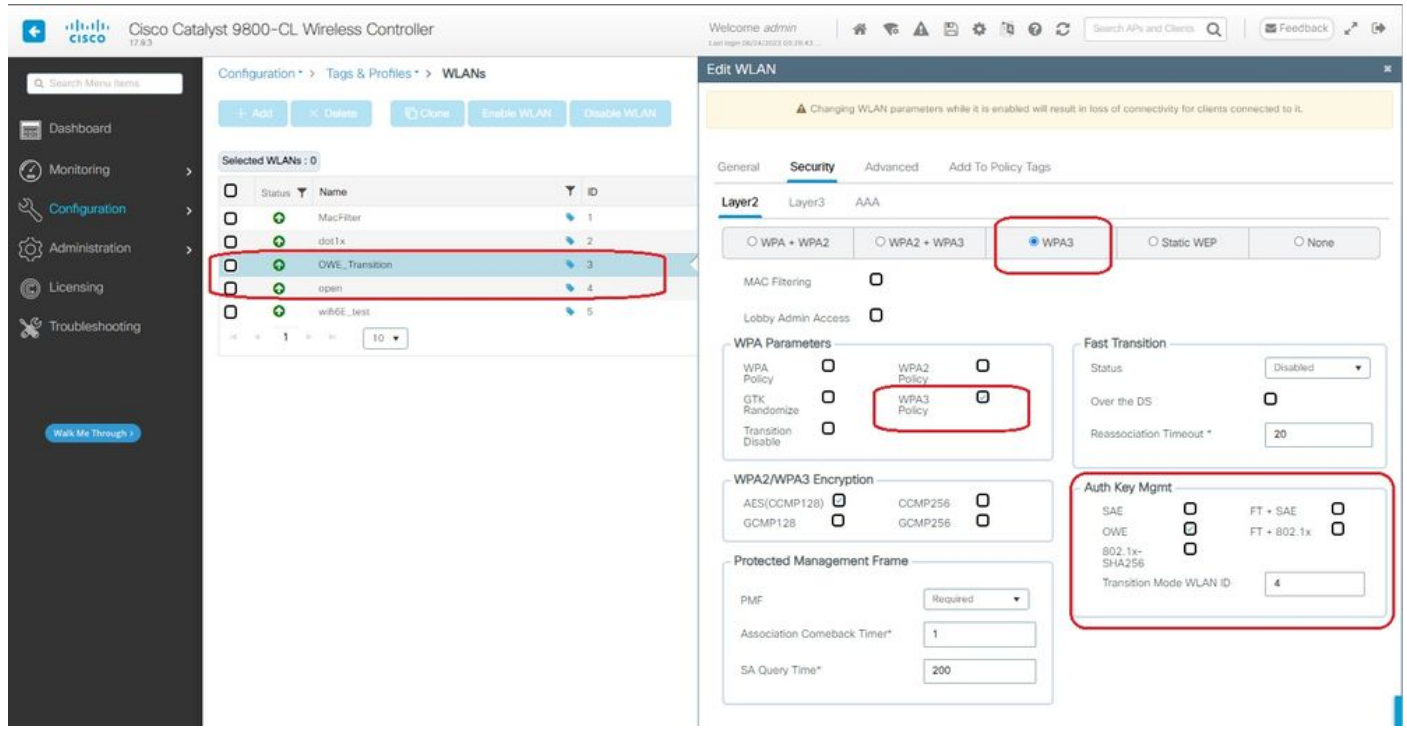

*OWE*轉換模式 — *OWE SSID*

建立第二個SSID,在本例中將其稱為「open」(開放),WLAN ID 4,並確保啟用「Broadcast SSID」:

步驟1選擇Configuration > Tags & Profiles > WLANs以開啟WLANs頁面。

## 第2步點選Add以新增的WLAN >新增的WLAN名稱「open」>將Status變更為Enable >確保 Broadcast SSID已啟用。

| aludi.<br>Cisco<br>٠<br>17.9.3 |                                             |                                   |                 |                                  | Last man 06/23/2023 03:33:23 |                               |                                                                                                    |
|--------------------------------|---------------------------------------------|-----------------------------------|-----------------|----------------------------------|------------------------------|-------------------------------|----------------------------------------------------------------------------------------------------|
| Q. Search Menu Items           | Configuration * > Tags & Profiles * > WLANs |                                   |                 |                                  | <b>Edit WLAN</b>             |                               |                                                                                                    |
| Dashboard                      |                                             | + Add X Delete                    |                 | C Clone Enable WLAN Classic WLAN |                              |                               | A Changing WLAN parameters while it is enabled will result in loss of connectivity for clients connected to it. |
| Monitoring                     |                                             | Selected WLANs: 0                 |                 |                                  | Security<br>General          | Advanced                      | Add To Policy Tags                                                                                              |
|                                | о                                           | Status <b>T</b> Name              |                 | T D                              | Profile Name*                | open                          | Radio Policy <sup>1</sup>                                                                                       |
| $\sim$ Configuration           | о                                           | $\circ$                           | MacFilter       | $\sim$                           |                              |                               |                                                                                                    |
| [O] Administration             | O                                           | $\bullet$                         | dottx           | $\bullet$ 2                      | SSID*                        | open                          | Show slot configuration                                                                                         |
|                                | о                                           | $\circ$                           | OWE, Transition | $\bullet$ 3                      | WLAN ID*                     | -4                            | - 6 GHz<br><b>DISABLED</b><br>Status                                                                            |
| C Licensing                    | O                                           | $\circ$                           | open            | $9 - 4$                          |                              |                               |                                                                                                    |
| Troubleshooting                | O                                           | $\Omega$                          | wifi6E_test     | 9.5                              | Status                       | ENABLED                       | -5 GHz                                                                                                    |
|                                | (4)                                         | $\mathbf{I}$<br>$10 - 7$<br>$-24$ |                 |                                  | ENABLED<br>Broadcast SSID    | <b>ENABLED</b><br>П<br>Status |                                                                                                    |
|                                |                                             |                                   |                 |                                  |                              |                               | $-2.4$ GHz<br><b>DISABLED</b><br>Status.                                                                        |
|                                |                                             |                                   |                 |                                  |                              |                               |                                                                                                    |
| Walk Me Through >              |                                             |                                   |                 |                                  |                              |                               | 802.11b/g -<br>802.11b/g<br>Policy                                                                              |

OWE轉換開放式SSID

### 步驟3選擇Security > Layer 2索引標籤>選擇None。

第4步將WLAN ID 4(OWE\_Transition)新增到「Transition Mode WLAN ID」框中。

## 步驟5按一下「Apply to Device」。

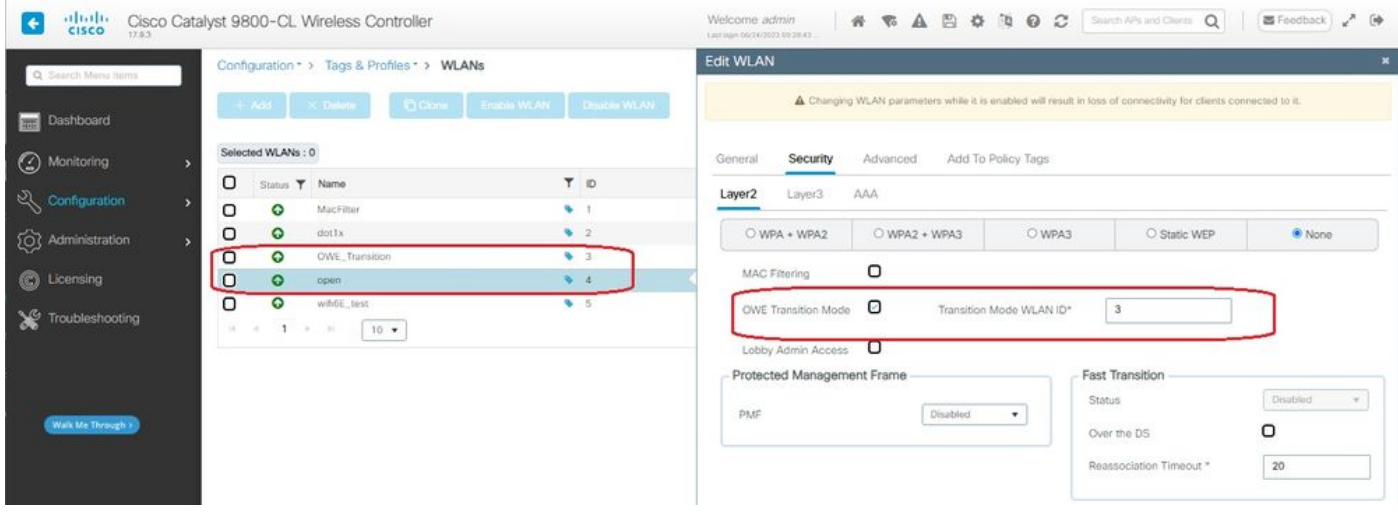

*OWE*轉換模式開放式*WLAN*安全

此螢幕截圖顯示了最終結果:一個名為「OWE\_Transition」的WPA3+OWE+WPA3已安全並配置為 WLAN,另一個是名為「open」的完全開放SSID。只有名為「open」的完全開放SSID的SSID在信 標中廣播其SSID,而「OWE\_Transition」被隱藏。

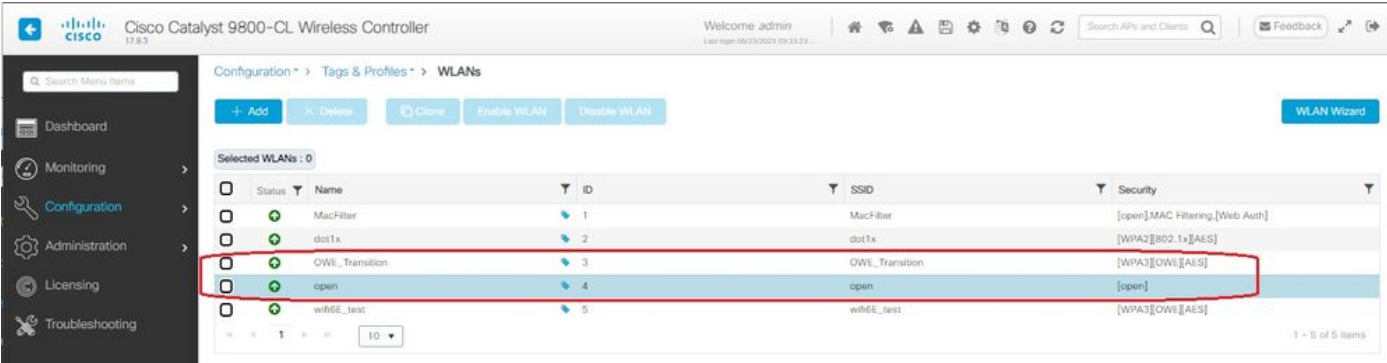

OWE轉換模式WLAN

## 步驟6 將建立的WLAN映射到所需的策略配置檔案到策略標籤,並將其應用到AP。

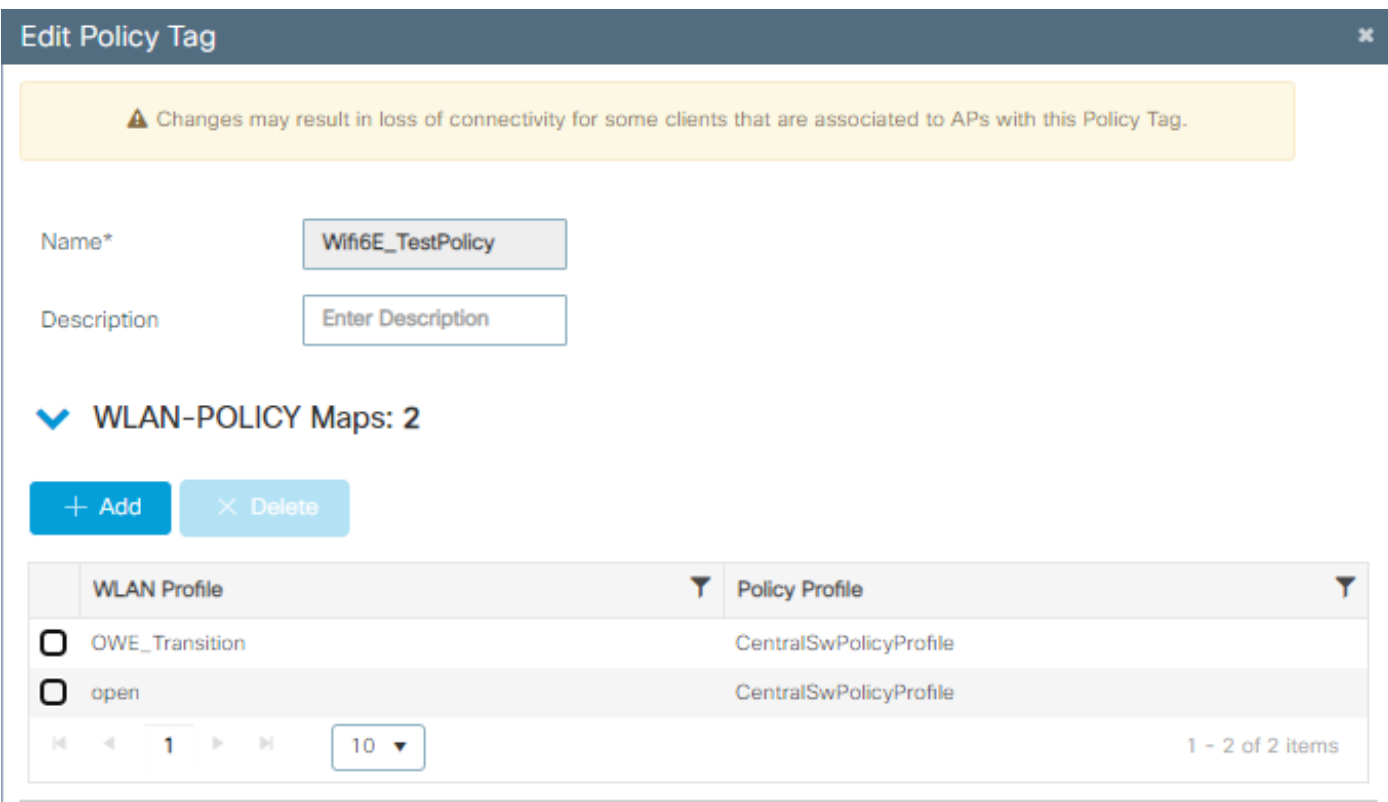

策略標籤

# 為CLI配置:

#### 增強型開放SSID:

Device# conf t Device(config)# wlan OWE\_Transition 3 OWE\_Transition Device(config)# no broadcast-ssid Device(config)# no security ft adaptive Device(config)# no security wpa wpa2 Device(config)# no security wpa akm dot1x Device(config)# security wpa akm owe Device(config)# security wpa transition-mode-wlan-id 4 Device(config)# security wpa wpa3 Device(config)# security pmf mandatory

Device(config)# no shutdown

#### 開放式SSID:

Device# conf t Device(config)# wlan open 4 open Device(config)# no security ft adaptive Device(config)# no security wpa Device(config)# no security wpa wpa2 Device(config)# no security wpa wpa2 ciphers aes Device(config)# no security wpa akm dot1x Device(config)# security wpa transition-mode-wlan-id 3 Device(config)# no shutdown

#### **策略配置檔案:**

Device(config)# wireless tag policy Wifi6E\_TestPolicy Device(config-policy-tag)# wlan open policy CentralSwPolicyProfile Device(config-policy-tag)# wlan OWE\_Transition policy CentralSwPolicyProfile

![](_page_7_Picture_5.jpeg)

這是檢驗部分。

在CLI上驗證WLAN配置:

<#root>

Device#show wlan id 3 WLAN Profile Name : OWE Transition ================================================

**Identifier : 3**

Description :

**Network Name (SSID) : OWE\_Transition**

Status : Enabled

**Broadcast SSID : Disabled**

[...] Security

**802.11 Authentication : Open System**

```
Static WEP Keys : Disabled
Wi-Fi Protected Access (WPA/WPA2/WPA3) : Enabled
WPA (SSN IE) : Disabled
WPA2 (RSN IE) : Disabled
WPA3 (WPA3 IE) : Enabled
AES Cipher : Enabled
CCMP256 Cipher : Disabled
GCMP128 Cipher : Disabled
GCMP256 Cipher : Disabled
Auth Key Management
802.1x : Disabled
PSK : Disabled
CCKM : Disabled
FT dot1x : Disabled
FT PSK : Disabled
FT SAE : Disabled
Dot1x-SHA256 : Disabled
PSK-SHA256 : Disabled
SAE : Disabled
OWE : Enabled
SUITEB-1X : Disabled
SUITEB192-1X : Disabled
SAE PWE Method : Hash to Element, Hunting and Pecking(H2E-HNP)
Transition Disable : Disabled
CCKM TSF Tolerance (msecs) : 1000
OWE Transition Mode : Enabled
OWE Transition Mode WLAN ID : 4
OSEN : Disabled
FT Support : Disabled
FT Reassociation Timeout (secs) : 20
FT Over-The-DS mode : Disabled
PMF Support : Required
PMF Association Comeback Timeout (secs): 1
PMF SA Query Time (msecs) : 200
[...]
#show wlan id 4
WLAN Profile Name : open
================================================
Identifier : 4
```
Description :

```
Status : Enabled
Broadcast SSID : Enabled
[...]
Security
802.11 Authentication : Open System
Static WEP Keys : Disabled
Wi-Fi Protected Access (WPA/WPA2/WPA3) : Disabled
OWE Transition Mode : Enabled
OWE Transition Mode WLAN ID : 3
OSEN : Disabled
FT Support : Disabled
FT Reassociation Timeout (secs) : 20
FT Over-The-DS mode : Disabled
PMF Support : Disabled
PMF Association Comeback Timeout (secs): 1
PMF SA Query Time (msecs) : 200
[...]
```
**Network Name (SSID) : open**

在WLC中,您可以前往AP組態,驗證兩個WLAN在AP上是否均處於使用中狀態:

![](_page_10_Picture_0.jpeg)

OWE轉換模式AP操作配置檢視器

啟用時,AP僅使用開放式SSID但帶有OWE轉換模式資訊元素(IE)的信標。當能夠增強開放連線的 客戶端連線到此SSID時,它會自動使用OWE在關聯後加密所有流量。

#### 以下是在空中觀察的內容(OTA):

![](_page_10_Figure_4.jpeg)

OWE轉換開放式SSID信標

使用SSID「open」傳送的信標包含內部具有增強開放SSID詳細資訊的OWE轉換模式IE,如 BSSID和SSID名稱「OWE\_Transition」。

# 也有隱藏SSID的信標OTA,如果我們按bssid進行過濾,則幀將傳送到BSSID

![](_page_11_Figure_1.jpeg)

OWE信標

您還可以看到,OWE隱藏信標還包含帶有開放式ssid BSSID和SSID名稱「開放」的OWE轉換模式 IE。

這些螢幕截圖顯示支援增強型開放的Android電話:它只顯示不帶鎖定圖示的開放式SSID(鎖定圖 示會使使用者認為需要密碼才能連線),但一旦連線後,安全顯示使用增強型開放安全。

![](_page_12_Picture_1.jpeg)

Client MAC Address : 286b.3598.580f [...] AP Name: AP9136\_5C.F524 AP slot : 1 Client State : Associated Policy Profile : CentralSwPolicyProfile Flex Profile : N/A Wireless LAN Id: 3 **WLAN Profile Name: OWE\_Transition Wireless LAN Network Name (SSID): OWE\_Transition** BSSID : 00df.1ddd.7d3e Connected For : 682 seconds Protocol : 802.11ax - 5 GHz Channel : 64 Client IIF-ID : 0xa0000003 Association Id : 2 **Authentication Algorithm : Open System** Idle state timeout : N/A [...] **Policy Type : WPA3 Encryption Cipher : CCMP (AES) Authentication Key Management : OWE** Transition Disable Bitmap : None User Defined (Private) Network : Disabled User Defined (Private) Network Drop Unicast : Disabled Encrypted Traffic Analytics : No **Protected Management Frame - 802.11w : Yes** EAP Type : Not Applicable

而且我們可在WLC GUI中觀察到相同情況:

![](_page_14_Picture_22.jpeg)

對於不支援「增強開放」的客戶端,它們只能看到並連線到開放的SSID,而不進行加密。

如圖所示,這些客戶端不支援增強開放(分別是IOS 15上的iPhone和Mac OS 12上的 MacBook),並且只能看到開放的訪客SSID,並且不使用加密。

![](_page_15_Figure_0.jpeg)

Client MAC Address : b44b.d623.a199 [...] AP Name: AP9136\_5C.F524 AP slot : 1 Client State : Associated Policy Profile : CentralSwPolicyProfile Flex Profile : N/A

**Wireless LAN Id: 4**

**WLAN Profile Name: open**

**Wireless LAN Network Name (SSID): open**

BSSID : 00df.1ddd.7d3f [...]

**Authentication Algorithm : Open System**

[...]

**Protected Management Frame - 802.11w : No**

EAP Type : Not Applicable

# 疑難排解

- 1. 確保客戶端支援OWE,因為並非所有客戶端都支援OWE。檢視客戶端供應商文檔,例如 Apple在此處記錄了對其裝置的[支援。](https://support.apple.com/en-gb/guide/deployment/dep3b0448c58/web)
- 由於OWE轉換模式IE的存在,某些較舊的客戶端甚至可能不接受開放的ssid信標,並且在範 2. 圍內的網路中不會顯示SSID。如果您的使用者端無法看到開放式SSID,請從WLAN組態中移 除Transition VLAN (設為0),然後檢查其是否看到WLAN。
- 3. 如果客戶端看到開放的SSID,支援OWE,但是它們仍然不使用WPA3進行連線,然後驗證轉 換VLAN ID是否正確,並在兩個WLAN的信標中廣播。您可以在監聽器模式下使用AP來捕獲 OTA流量。請執行以下步驟在監聽器模式下配置AP:在監<u>聽器模式下配置AP Catalyst 91xx</u>。
	- 使用SSID「open」傳送的信標包含內部具有增強開放SSID詳細資訊的OWE轉換模式

![](_page_16_Figure_14.jpeg)

IE, 如BSSID和SSID名稱「OWE\_Transition」:

OWE轉換開放式SSID信標

• 也有隱藏SSID的信標OTA,如果我們按bssid進行過濾,則幀將傳送到BSSID 00:df:1d:dd:7d:3e,該地址是OWE轉換模式IE:中的BSSID

![](_page_17_Picture_80.jpeg)

OWE信標

您還可以看到,OWE隱藏信標還包含帶有開放式ssid BSSID和SSID名稱「開放」的 OWE轉換模式IE。

![](_page_17_Figure_4.jpeg)

OWE Beacon AKM

# 4. 根據客戶端mac地址和y收集RadioActive跟蹤您會看到類似日誌,如下所示:

2023/06/23 15:08:58.567933 {wncd\_x\_R0-0}{1}: [client-keymgmt] [14854]: (note): MAC: xxxx.xxxx.xxxx EAP Key management successful. AKM:OWE Cipher:CCMP WPA Version: WPA3

2023/06/23 15:10:06.971651 {wncd\_x\_R0-0}{1}: [client-orch-state] [14854]: (note): MAC: xxxx.xxxx.xxxx Client state transition: S\_CO\_IP\_LEARN\_IN\_PROGRESS -> S\_CO\_RUN

## 參考資料

[什麼是Wi-Fi 6E?](/content/en/us/products/wireless/what-is-wi-fi-6e.html)

•

### [什麼是Wi-Fi 6與Wi-Fi 6E?](/content/en/us/products/wireless/what-is-wifi-6-vs-wifi-6e.html)

[Wi-Fi 6E概覽](/content/en/us/products/collateral/wireless/catalyst-9100ax-access-points/nb-06-wifi-6e-aag-cte-en.html)

[Wi-Fi 6E: Wi-Fi下一章白皮書](/content/en/us/solutions/collateral/enterprise-networks/802-11ax-solution/nb-06-wi-fi-6e-wp-cte-en.html)

[Cisco Catalyst 9800系列無線控制器軟體組態設定指南17.9.x](http://cisco%20catalyst%209800%20series%20wireless%20controller%20software%20configuration%20guide%2C%20cisco%20ios%20xe%20cupertino%2017.9.x/)

[WPA3部署指南](/content/en/us/products/collateral/wireless/catalyst-9100ax-access-points/wpa3-dep-guide-og.html)

#### 關於此翻譯

思科已使用電腦和人工技術翻譯本文件,讓全世界的使用者能夠以自己的語言理解支援內容。請注 意,即使是最佳機器翻譯,也不如專業譯者翻譯的內容準確。Cisco Systems, Inc. 對這些翻譯的準 確度概不負責,並建議一律查看原始英文文件(提供連結)。